MANU000376

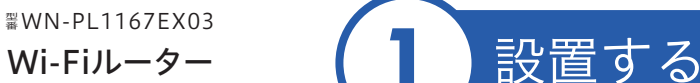

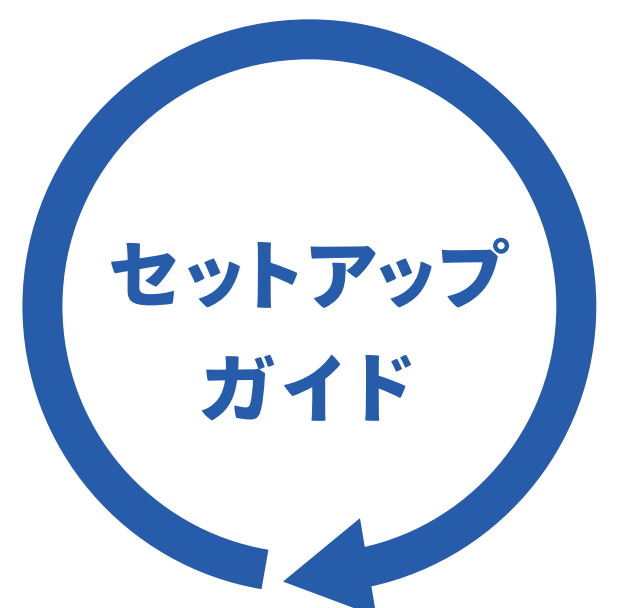

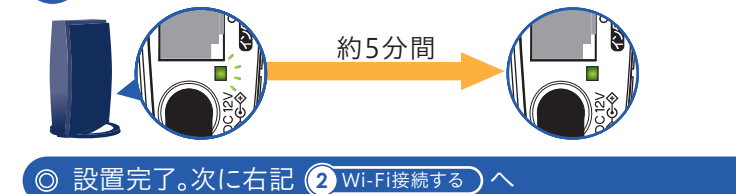

 $\bigcirc$ : 参考: Wi-Fi設定コピー機能をご利用になる場合

## Wi-Fi接続する

リモートメンテナンス機能(以下「本機能」といいます)とは、本製品のソフトウェアに更新があった場合に、自動でアップ デートをする機能です。「更新」とは、株式会社アイ・オー・データ機器(以下「当社」といいます)が、自動的にソフトウェア アップデートをする必要があると判断した場合をいいます。更新がある場合は当社ホームページにてご案内いたします。 なお、ソフトウェアダウンロードにより発生した通信費用はお客様のご負担となります。このことでパケット通信料超過 による速度制限が発生する場合があります。

 本機能では、お客様がご使用になっている製品の機器情報やネットワーク情報等の情報(以下「利用者情報」といいま す)が当社のサーバーに通知されることとなります。当社および当社委託先(プロバイダ事業者や保守業者等)では、本機 能で取得した利用者情報を、より適切なリモートメンテナンスおよび製品・サービスの改善・向上等のために利用いたし ます。当該目的のため、利用者情報を用いて、遠隔操作によりで製品の設定変更や再起動等をする場合もありますので ご了承ください。

① 本製品の設定画面を開きます。(本紙裏面「設定画面の開き方」参照) ② [システム設定]メニューを開き、[ファームウェア]タブを開きます。 。<br>③ [リモートメンテナンス機能] で [無効] を選択し、[設定] を押します。

利用者情報につきましては、当社プライバシーポリシー(https://www.iodata.jp/privacy.htm)および当社アプリケー ション・プライバシーポリシー(https://www.iodata.jp/privacy/idm.htm)にしたがって適切な管理をおこない、これ らのプライバシーポリシーに記載された利用目的以外の用途では利用いたしません。

 本機能は工場出荷時に有効になっています。本機能を必要とされない場合は、下記【無効にする方法】で本機能を無 効にしてください。本機能を無効にした場合、セキュリティ上の不具合を改善するような重要なソフトウェアの更新で あっても、自動的にアップデートはおこなわれませんので、お客様ご自身で定期的にソフトウェアアップデートをおこ なってください。

 お客様が本機能を利用する場合、本利用規約が適用されます。本利用規約は変更される場合がありますので、最新の 利用規約を下記よりご参照ください。 https://www.iodata.jp/update\_p.htm

#### 【無効にする方法】

#### はじめにお読みください

#### A 画面の指示にしたがって接続してください

- 「接続ID」はプロバイダーにより「ユーザーID」、「認証 ID」、「ログインID」、「接続ユーザー名」などと表示さ 参考 れている場合があります。
	- 「接続パスワード」はプロバイダーにより「本パスワード」、「認証パスワード」、「ログインパスワード」などと表 示されている場合があります。
	- 「接続ID」と「接続パスワード」は、本製品には記載されていません。プロバイダーから提供された書類に記載 されています。内容が不明な場合は、ご契約のプロバイダーにお問い合わせください。
- ④ 設定完了後、任意のインターネットのページ(https://www.iodata.jp/など)を開いてください。インター ネットにつながれば、接続完了です。

#### A 各機器の再起動をおこなってください

- ① 本製品のモード切り替えスイッチが[ルーター/AP]になっていることを確認してください。
- ② 本製品のインターネットポートに、LANケーブルが挿し込まれていることを確認してください。
- ③ 本製品、モデム(またはONUまたはホームゲートウェイ)の電源を一旦切ります。 ④ モデム(またはONUまたはホームゲートウェイ)の電源を入れ直し、そのあと30分ほどしてから本製品の電 源を入れてみてください。

A しばらくそのままお待ちください

プロバイダーによっては回線開通までに時間がかかる場合があります。 詳しくはご契約のプロバイダーにお問い合わせください。

#### リモートメンテナンス機能利用規約

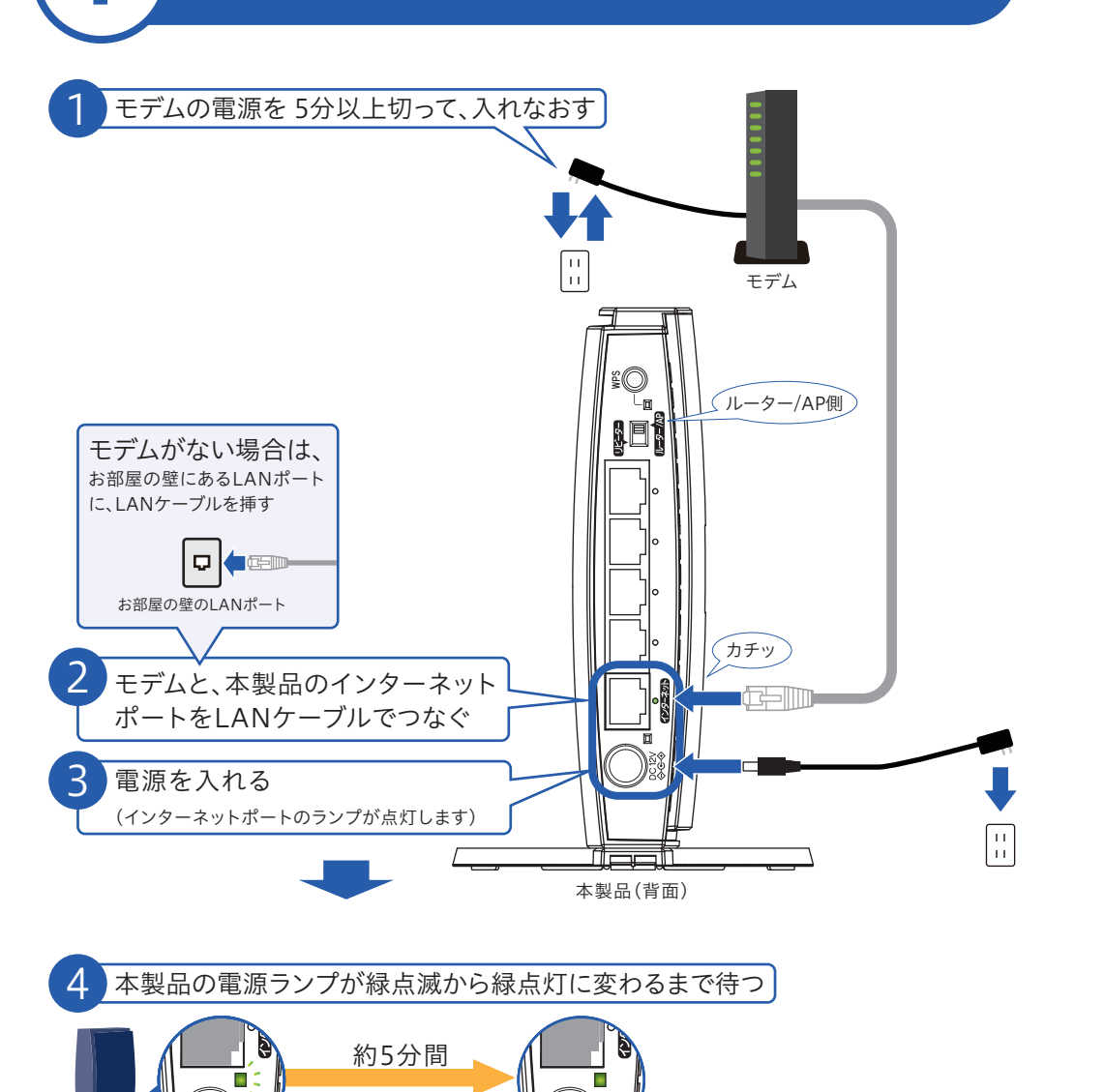

ルーターの買い替えの場合、「Wi-Fi設定コピー機能」を使うとスマートフォンやパソコンの再設定が不要です。 「Wi-Fi設定コピー機能」をご利用になる場合は、弊社Webページにて「詳細ガイド」をご覧ください。

# 「インターネットに接続できませんでした」の

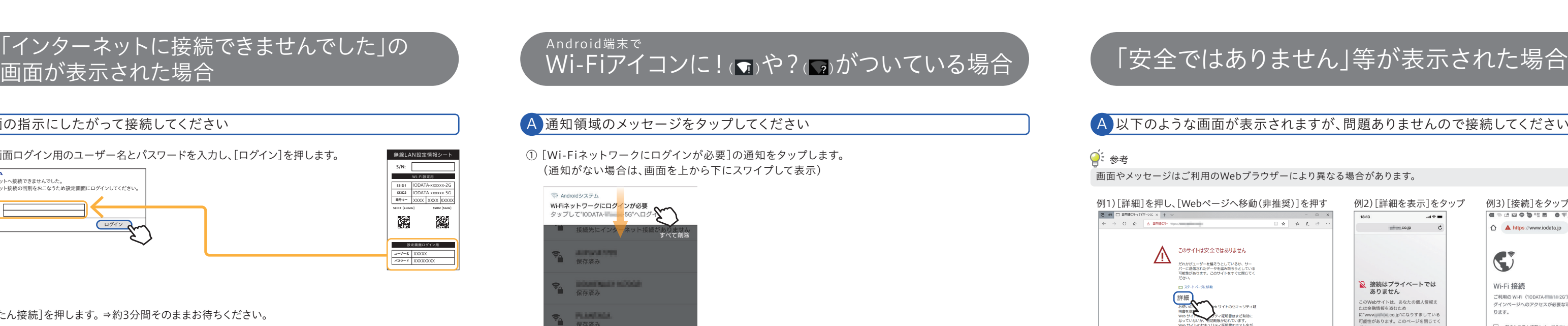

#### 本製品のSSIDに接続し、Wi-Fi接続をおこなってください。

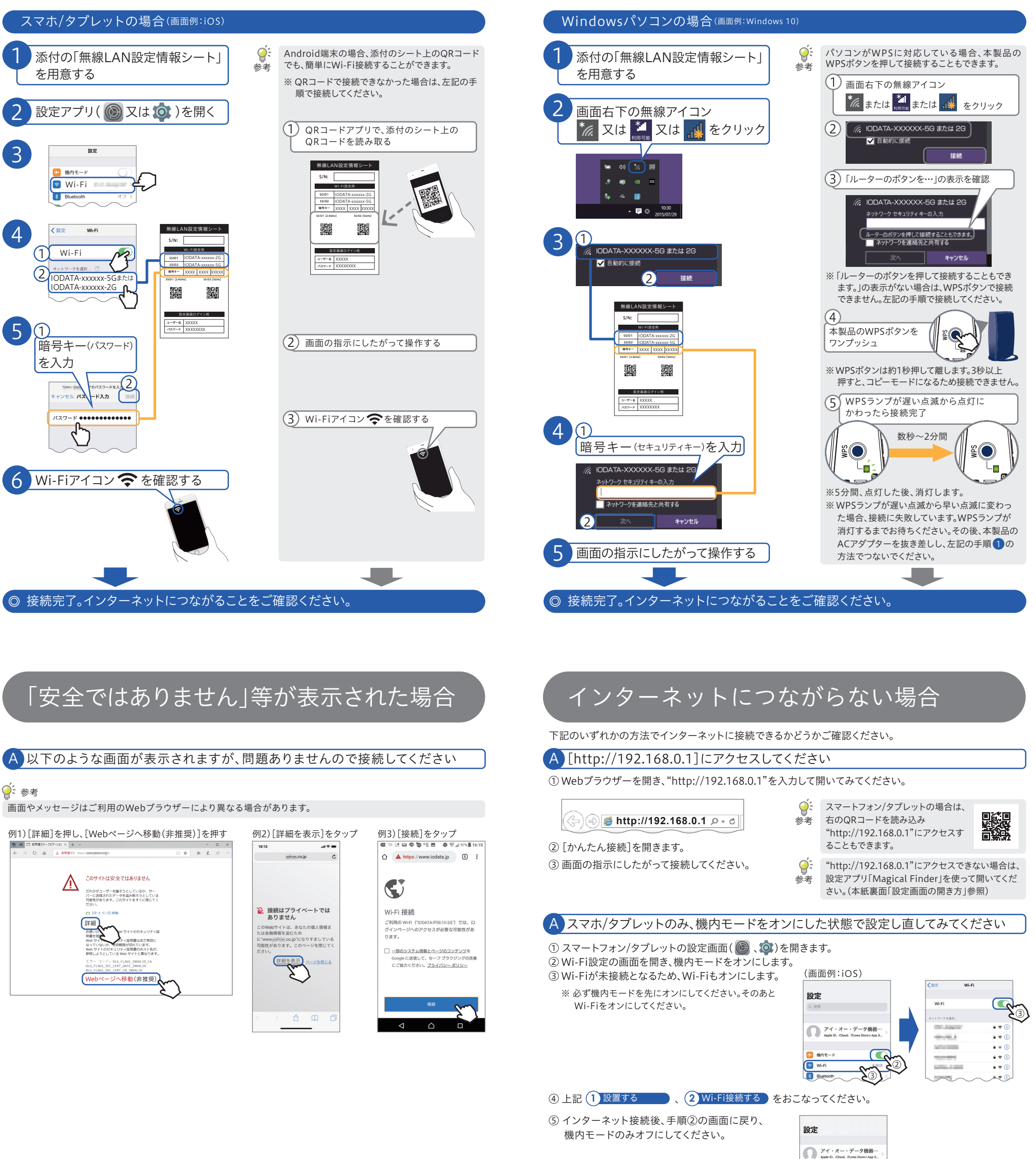

② 画面の指示にしたがって接続してください。

⑤

⑥ 以上で、接続完了です。

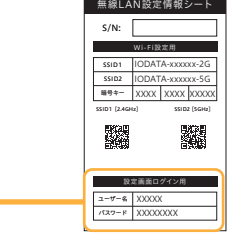

① 設定画面ログイン用のユーザー名とパスワードを入力し、[ログイン]を押します。

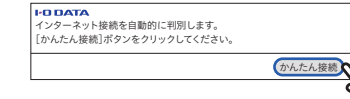

② [かんたん接続]を押します。 ⇒約3分間そのままお待ちください。

ユーザー名とパスワードの入力画面が表示された 場合は、上記手順①と同じ、設定画面ログイン用の ユーザー名とパスワードを入力してください。 参考

③ [接続ID]と[接続パスワード]の入力画面が表示された場合は、プロバイダーから提供された書類を確認 し、インターネット接続用の[接続ID]と[接続パスワード]を入力し、[次へ]を押します。

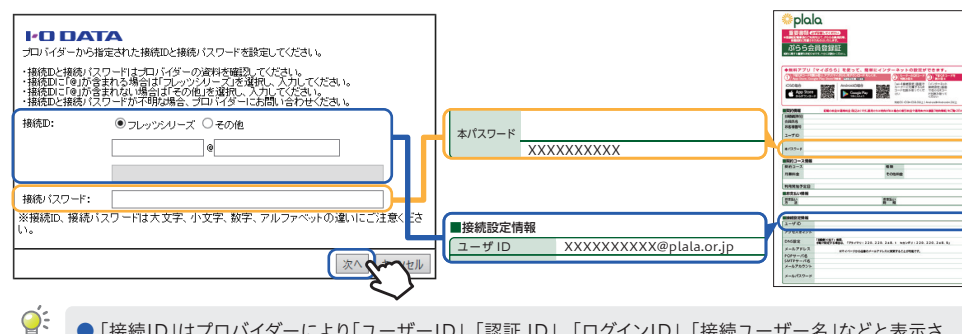

3

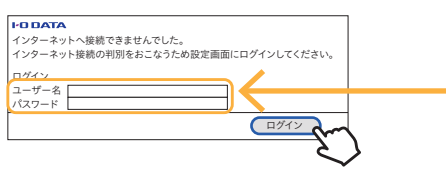

4

5

## 設定画面の開き方

2 本製品につないでいるLANケーブルはすべて外し、ACアダプターのみを コンセントに挿す

## 各部の名前と機能

初期化すると設定内容はすべて出荷時設定に戻ります。接続設定をやり直したい場 合など、必要に応じてご覧ください。

1 先の細いピンを用意する

## よくあるご質問

【詳細ガイドの内容(一部)】 ● リピーター(中継機)またはコンバーターとして利用する方法 ● Macやゲーム機との接続方法 ● Wi-Fi設定コピー機能の使い方 ● Wi-Fiマモル機能の設定方法 ● ネットフィルタリングやペアレンタルコントロールの設定方法 ● ポートを開放する方法 ● ダイナミックDNSサービス「iobb.net」を利用する方法 ● 設定画面のリファレンス ● ファームウェアのバージョンアップ方法  $\bigcirc$  Q&A

#### ●ミ Wi-Fiマモル機能とは

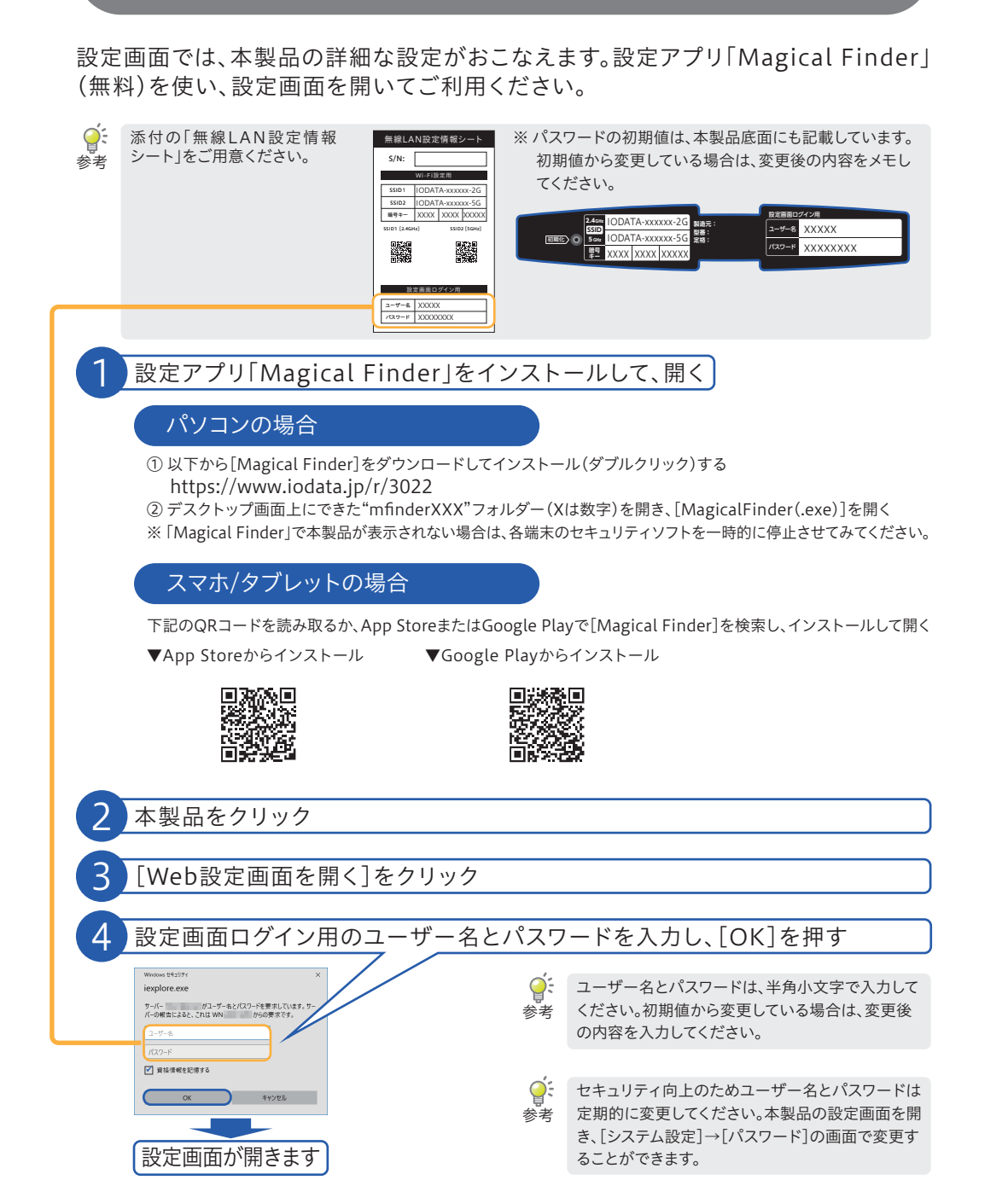

## 出荷時設定へ戻す方法(初期化方法)

本製品の詳細な使い方や設定方法については、弊社Webページにて「詳細ガイド」を ご覧ください。

本製品にWi-Fi接続しようとしてきた端末(スマホやPC)の接続を管理者端末側で管理(許可・拒否)する機能です。また 許可した端末には、同時にペアレンタルコントロール機能の設定がおこなえ、併用することでセキュリティ効果を高めるこ とができます。詳細は「詳細ガイド」をご覧ください。

#### ■ミ ペアレンタルコントロール機能とは

特定の端末のインターネットにつなげられる時間を設定(制限)する機能です。詳細は「詳細ガイド」をご覧ください。

#### ■ミネットフィルタリング機能とは

フィッシング・ワンクリック詐欺や有害サイトからの攻撃をブロックする機能です。 本機能をご利用になる場合は、別途ライセンスの購入が必要です。ライセンスの購入方法やネットフィルタリング機能 の設定などの詳細は「詳細ガイド」をご覧ください。

## 有線LAN接続する方法

#### 以下の方法で本製品と端末をつないでください。

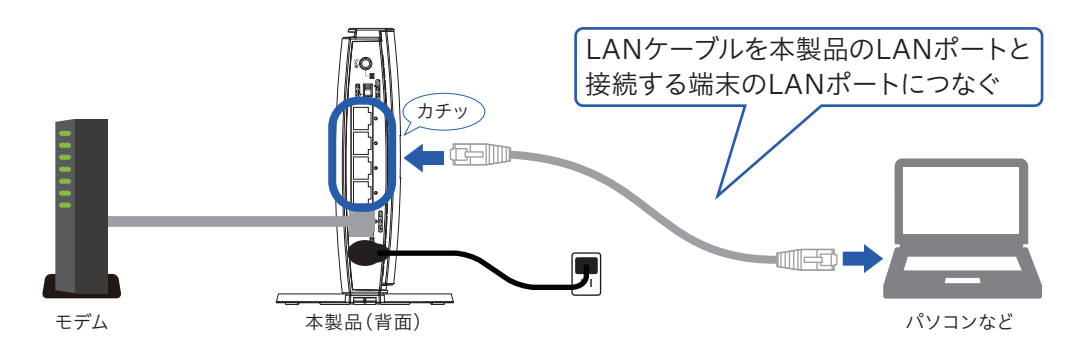

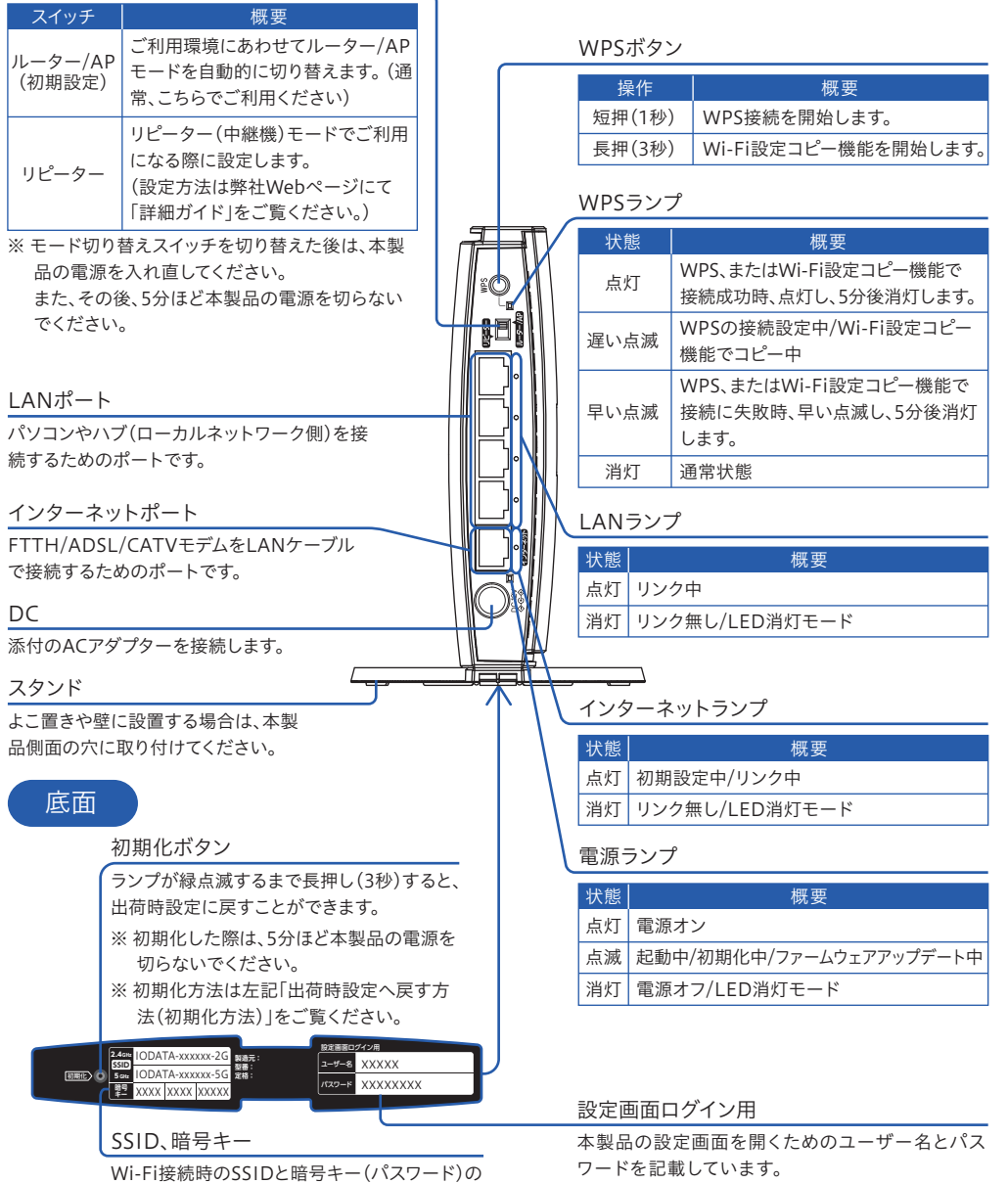

#### モード切り替えスイッチ

ス

### スタンドの取り付け方

### ● 取り付け方(よこ置き)

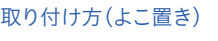

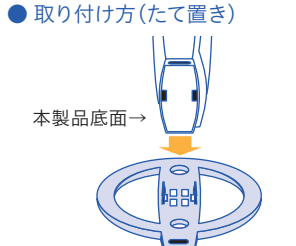

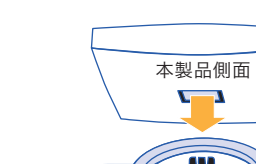

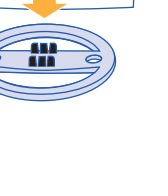

※ 取り外し方

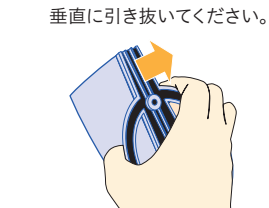

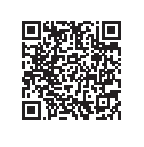

### 無線LAN設定情報シート

出荷時設定を記載しています。

現在つながっているほうとは別のSSIDにWi-Fi接続してみてください。

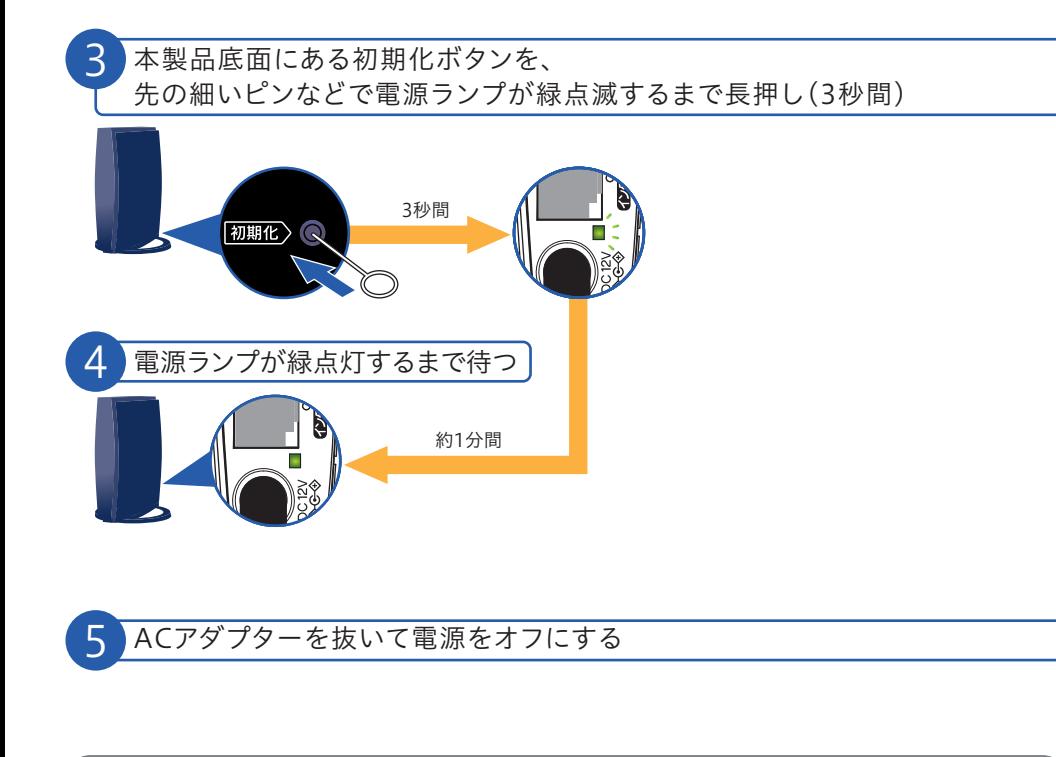

※ IODATA-xxxxxx-5Gに接続している場合はIODATA-xxxxx-2Gに、IODATA-xxxxx-2Gに接続している場合は IODATA-xxxxxx-5GにWi-Fi接続してみてください。

◎ 初期化完了

#### Q 速度が遅いと思ったら

2.4GHz、5GHzの特徴をご確認いただき、ご利用環境や接続する端末(スマートフォン、パソコンなど)の仕様に あわせて選択してください。

※ ご利用の端末(スマートフォン、パソコンなど)が2.4GHz、5GHzの両方に対応しているかどうか不明な場合は、各端末の メーカーにお問い合わせください。

ご不明な場合はWi-Fiの設定画面上で表示されているSSIDを初めにWi-Fi接続してみてください。 また、2.4GHz、5GHzの両方のSSIDが表示されている場合は、2.4GHzのSSIDにWi-Fi接続しインターネット につながることをご確認ください。そのあと5GHzのSSIDにもWi-Fi接続をしてください。

2.4GHz、5GHzの両方のSSIDに一度Wi-Fi接続しておくと、ご利用いただく場所にあわせてつながりやすい SSIDに自動的にWi-Fi接続されるようになります。

#### ● 2.4GHzの特徴 -

【長所】障害物に強い。どの端末でもつなげられる。屋内・屋外共に利用可能。 【短所】電子レンジ・無線キーボード・マウス・Bluetoothなどと干渉しやすい。通信速度が低下しやすい。

● 5GHzの特徴

【長所】電波干渉が起きにくく安定している。通信速度が速い。 【短所】障害物に弱い。5GHzに対応していない端末がある。

#### Q 2.4GHzと5GHzのどちらにつなげばよいかわからない

## https://www.iodata.jp/p/228673

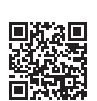

SSID1 SSID2

**The State** 

S/N:

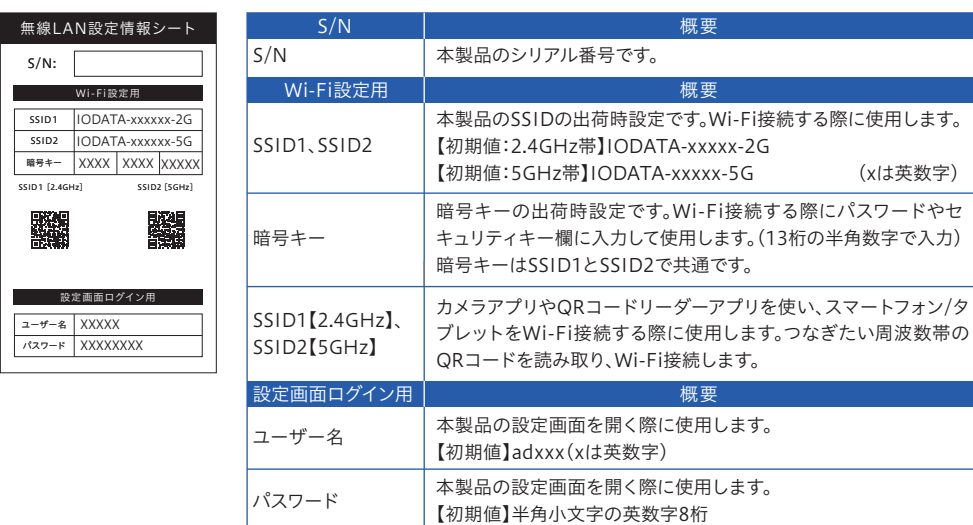

※ 再接続する場合は、インターネットポートとモデムをLANケーブルでつないでから、本製品の電源を入れてください。

## 「詳細ガイド」の開き方